**Juhász Tibor – Kiss Zsolt: Programozási ismeretek** 

**(Műszaki Könyvkiadó, 2011, MK–4462-3)** 

# **Visual Studio 2008/2010 Express Edition Telepítés és regisztrálás**

## **Kiegészítés a tankönyvhöz**

## **Telepítési útmutató**

Jelen útmutatóban a Visual Basic 2010 Express webes telepítését és (ingyenes) regisztrálását ismertetjük. A 2008-as változat, illetve a Visual Studio telepítése hasonló lépéseket igényel.

#### **A Visual Basic 2010 telepítése a webről**

A *Visual Basic 2010 Express* a Microsoft webhelyéről telepíthető:

http://www.microsoft.com/express/Downloads/

Esetenként automatikusan átirányítanak egy másik letöltési oldalra. A megjelenő weblapon válasszuk a Visual Basic 2010 Express hivatkozást:

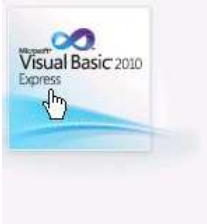

#### Visual Basic 2010 Express

Visual Basic 2010 Express is part of the Visual Studio 2010 Express family, a free set of tools that Windows developers at any level can use to create custom applications using basic and expert settings. Visual Basic provides a fast and easy way to create .NET Framework-based Windows applications. As with all programs that target the .NET Framework, programs written in Visual Basic benefit from security and language interoperability Learn More >

A megjelenő weblapon kattintsunk az INSTALL NOW – ENGLISH gombra:

## **VISUAL BASIC 2010 EXPRESS**

Free tools to create .NET applications on Windows using Visual Basic.

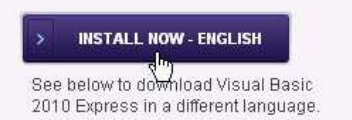

A böngésző letölti a *vb\_web*.*exe* fájlt, melynek mérete 3,2 MB. Esetenként engedélyeznünk kell a letöltést. Ügyeljünk a fájl mentésének helyére.

A letöltés után az *Intéző* segítségével indítsuk el a telepítőprogramot, amely először előkészíti a telepítést:

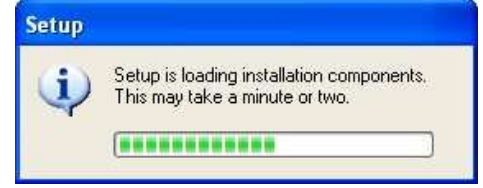

Az előkészítés után megjelenik a *Welcome to Setup* ablak, melyben bejelölhetjük, hogy küldjünk-e a telepítés tapasztalatairól információkat a Microsoftnak.

Kattintsunk a *Next* gombra. Megjelenik a *License Terms* ablak, melyen az *I have read and accept the license terms* választógomb bejelölésével fogadjuk el a felhasználási feltételeket:

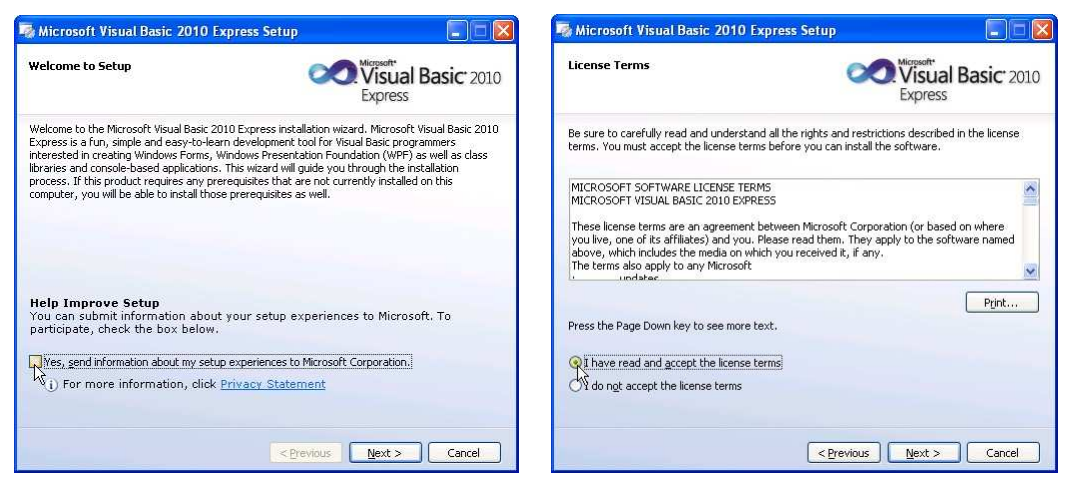

Kattintsunk a *Next* gombra. Az *Installation Options* ablakban bejelölhetjük, hogy az alapelemeken kívül mely összetevőkre van még szükségünk. Kattintsunk a *Next* gombra. A *Destination Folder* ablakban – szükség esetén – módosíthatjuk a fájlok helyét (*Browse*):

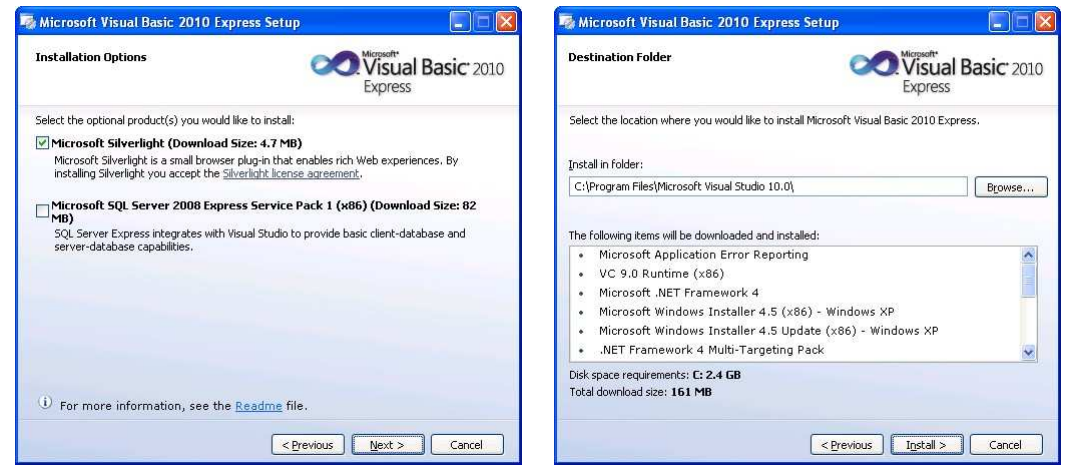

Az *Install* gombra kattintás után elindul az automatikus letöltés és telepítés. Közben figyelemmel kísérhetjük, hogy hol tart a folyamat. A telepítésre kerülő összetevők függnek a szoftverkörnyezettől, például a .NET rendelkezésre álló változatától. A .NET frissítése (letöltése és telepítése) kissé tovább tart. Türelemmel várjuk ki, míg végez vele a rendszer.

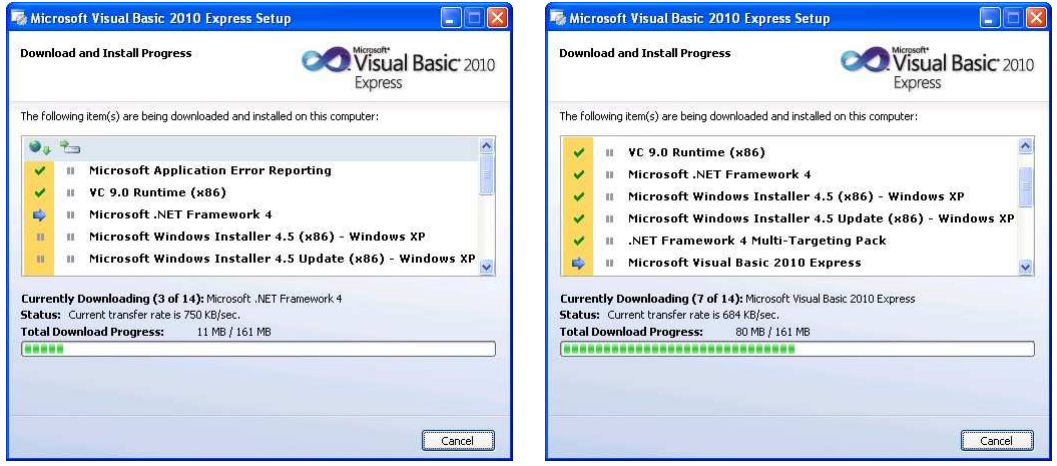

*Az összetevők letöltése* 

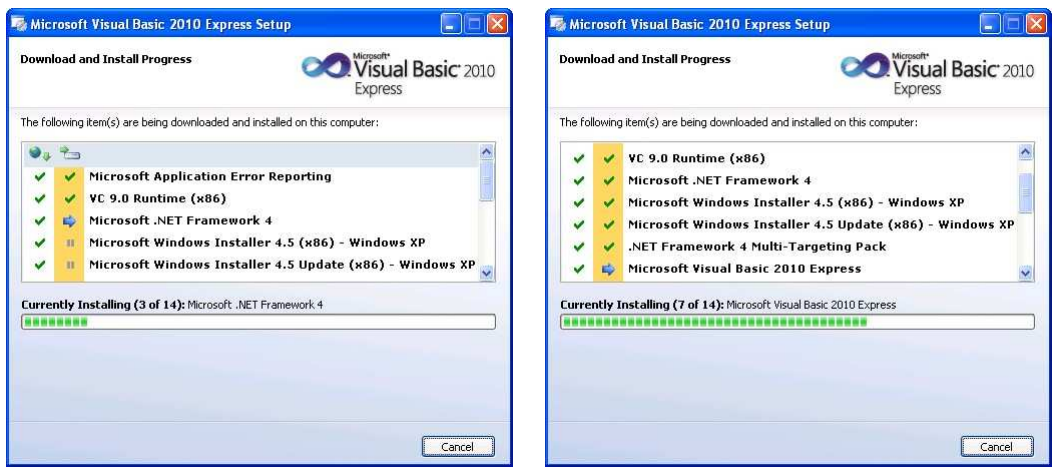

*Az összetevők telepítése* 

Telepítés közben –a telepítésre kerülő összetevőktől függően – esetenként szükség lehet a számítógép újraindítására. Erre üzenet figyelmeztet (*Restart Now*). Az újraindítás után a telepítés a komponensek betöltésével automatikusan folytatódik:

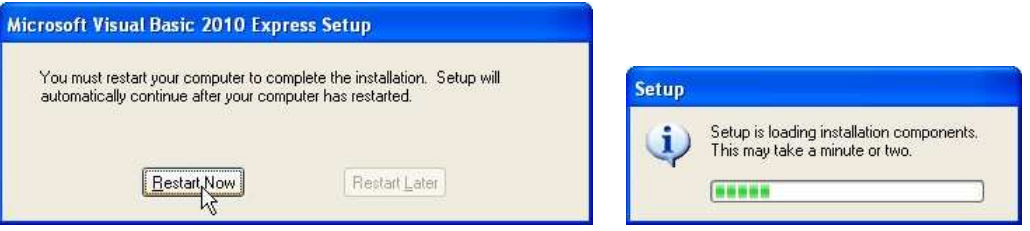

A telepítés befejezéséről a *Setup complete* ablak tájékoztat. Az *Exit* gombra kattintással fejezzük be a telepítést:

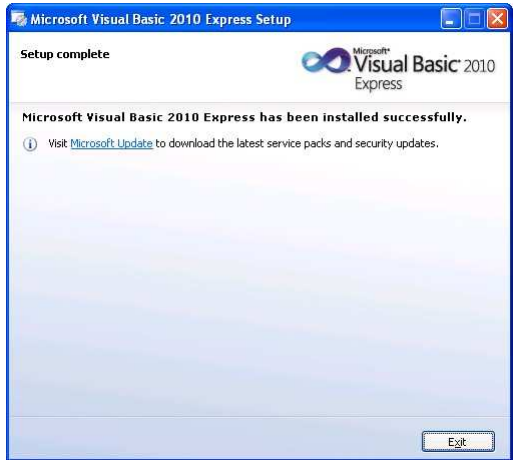

A telepítés után célszerű ellenőrizni a rendelkezésre álló frissítéseket (*Windows Update*).

A Visual Basic a Start menüből indítható. Az első indításnál a fejlesztőrendszer automatikusan elvégzi a szükséges beállításokat:

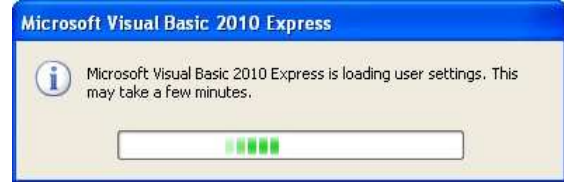

Az első lépésekhez javasoljuk az *Ismerkedés a fejlesztőrendszerrel* dokumentum áttekintését, amely a kiadó webhelyéről tölthető le.

#### **A Visual Basic offline telepítése**

A Microsoft letöltési oldalán szükség esetén megtaláljuk a Visual Studio 2010 Express DVD változatát, melynek segítségével offline telepítést végezhetünk:

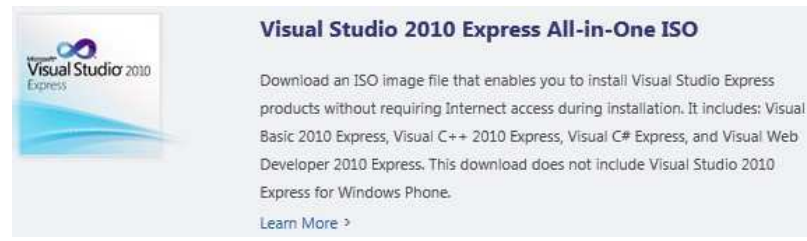

A körülbelül 700 megabájtos ISO-fájlt lemezre írhatjuk, vagy egy képfájlokat olvasó programmal, például a *MagicDisc*-kel csomagolhatjuk ki. A freeware program letölthető a MagicISO webhelyéről:

#### http://www.magiciso.com/tutorials/miso-magicdisc-overview.htm

A kicsomagolás helyett létrehozhatunk virtuális meghajtót is, amelyről közvetlenül elvégezhetjük a telepítést. Virtuális meghajtót készíthetünk például a *Daemon Tools Lite* programmal, amely letölthető a Disk-Tools webhelyéről (http://www.disk-tools.com/download/daemon).

A telepítés folyamata megegyezik az online változatéval.

A Visual Basic 2008-as változatát – mind online, mind offline változatban – szintén megtaláljuk a Microsoft letöltési oldalán (a hivatkozást a lap alján helyezkedik el):

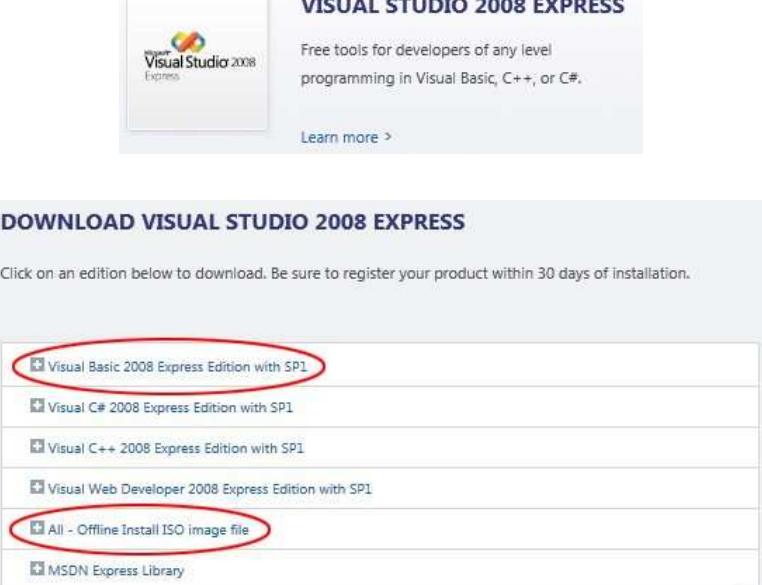

Mindkét változat telepítése a fent leírt folyamathoz hasonlóan történik.

## **Regisztrálás**

### **A regisztráció indítása**

A telepítés után végezzük el a Visual Studio Express ingyenes regisztrálását! Regisztrálás nélkül a programot csak 30 napig használhatjuk.

A regisztráláshoz a Visual Basic-ben válasszuk a *Help*/*Register Product* menüparancsot, majd a megjelenő regisztrációs ablakban kattintsunk az *Obtain a registration key online* feliratú parancsgombra:

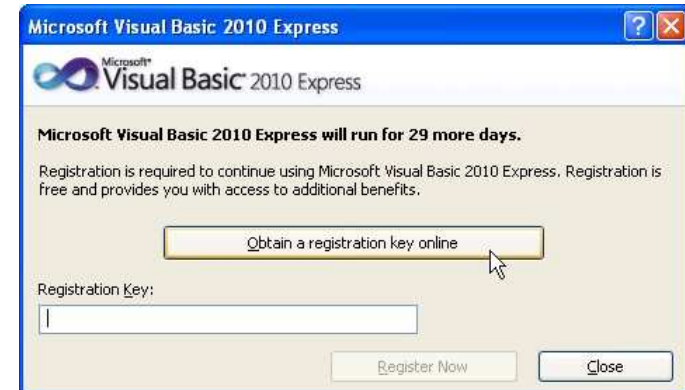

Elindul a böngésző, és megnyitja a regisztrációs webhelyet, melyen Windows Live azonosítónk segítségével be kell jelentkeznünk:

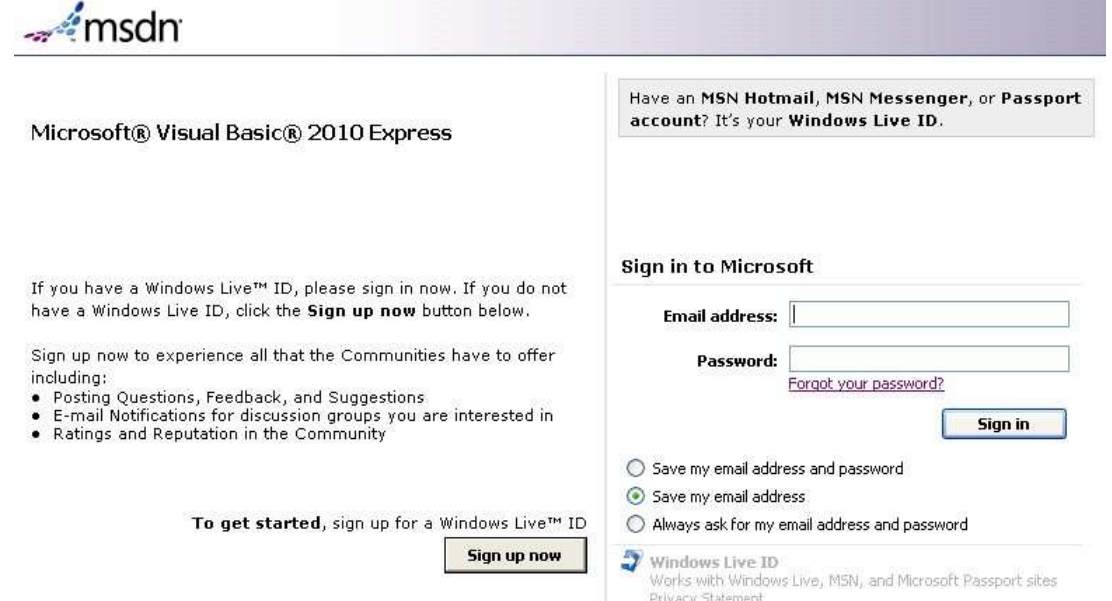

#### **Windows Live ID létrehozása**

Ha nem rendelkezünk Windows Live ID-vel (MSN Hotmail, MSN Messenger vagy Passport azonosítóval), akkor kattintsunk a *Sign up now* gombra, majd töltsük ki a megjelenő űrlapot! Írjuk be érvényes e-mail címünket (*Email address*), válasszunk egy legalább 6 karakterből álló jelszót (*Password*), majd gépeljük be még egyszer (*Retype password*). A *Question* az elfelejtett jelszó esetén nyújt segítséget. Válasszuk bármelyik lehetőséget, és írjunk be bármit a *Secret answer* szövegdobozba. ☺ A *Verification* szövegdobozába másoljuk be a fölötte látható karaktereket. Ha nehezen olvasható a karaktersorozat, akkor a *New* hivatkozással kérhetünk másikat:

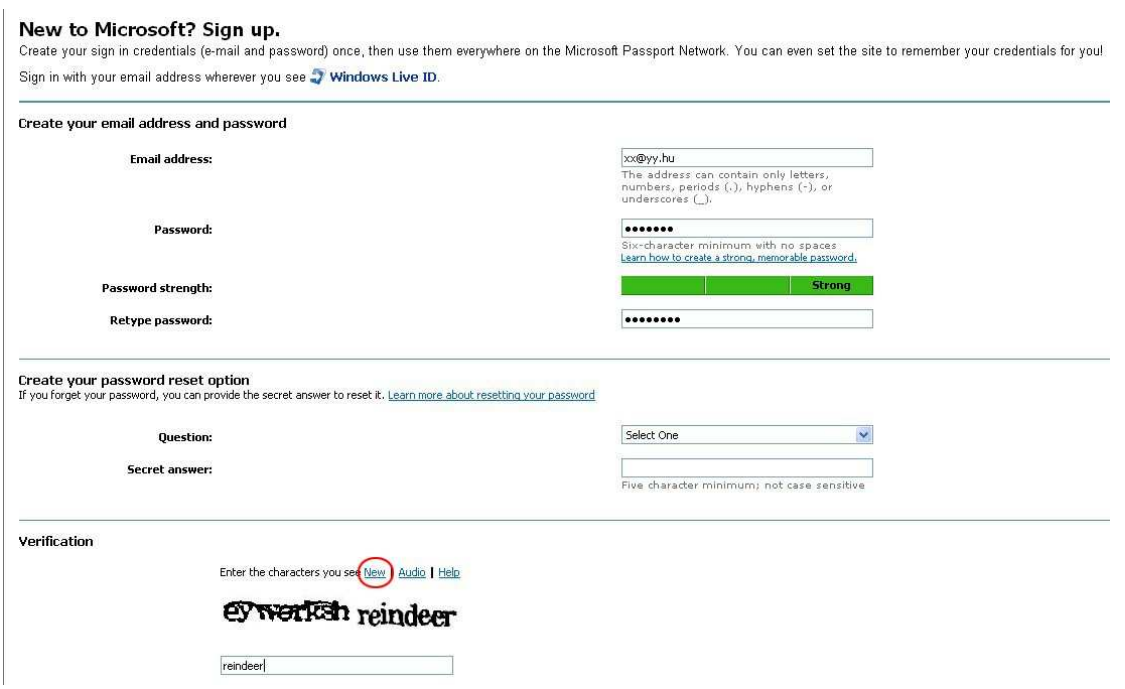

A lap alján kattintsunk az *I Accept* gombra. A megjelenő ablak tájékoztat arról, hogy e-mailben ellenőrzik a megadott címet. **A** *Send email* **gombra csak akkor kell rákattintani, ha néhány percen belül nem kapjuk meg az e-mailt:**

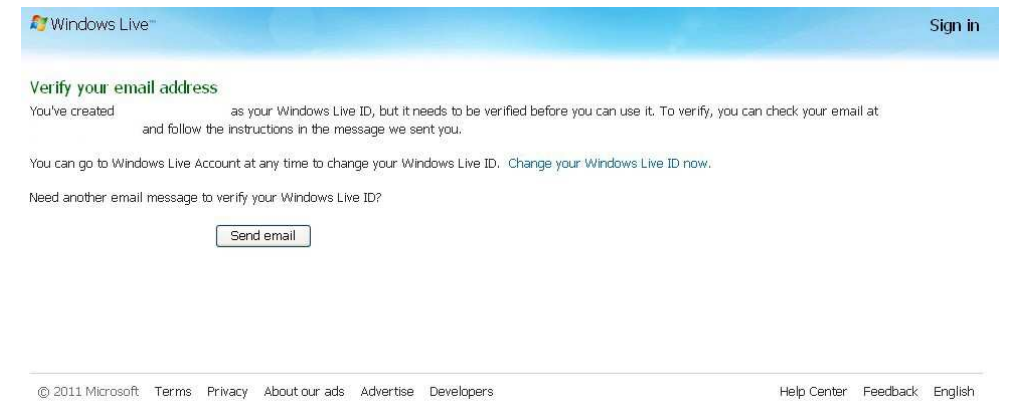

Hamarosan két e-mail érkezik a postafiókunkba. Az egyikben üdvözölnek bennünket, a másik, *Verify the email address for your Windows Live ID* tárgyú levélben pedig kattintsunk rá a *Use this link to verify your account* alatti (első) hosszú hivatkozásra:

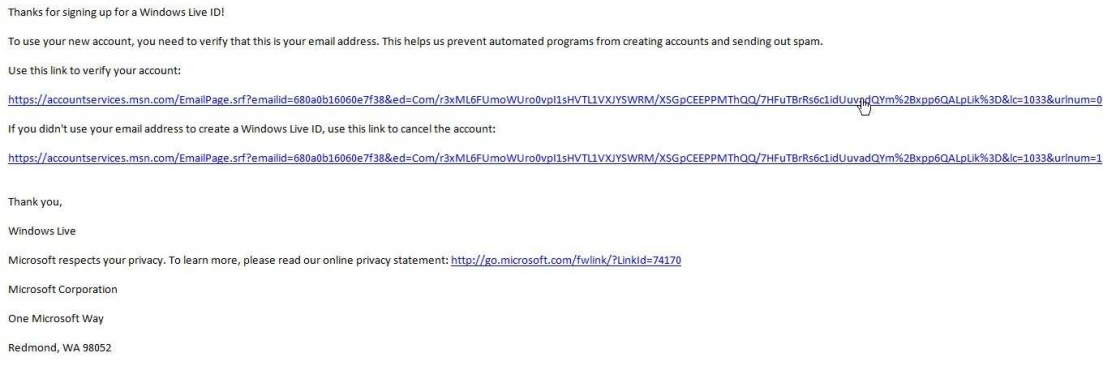

Megnyílik egy újabb weblap, melyben tájékoztatnak a sikeres ellenőrzésről. Kattintsunk a *Finish* gombra:

Your email address is confirmed

You've successfully confirmed your Windows Live ID website email address:

You can use this email address wherever you see 57 Windows Live ID.

**Finish** 

### **A regisztráció végrehajtása**

**Standard Company** 

<u> Maria Maria I</u>

**All Card** 

Térjünk vissza a Visual Basic regisztrációs ablakához, és ismét kattintsunk az *Obtain a registration key online* feliratú parancsgombra. Jelentkezzünk be, majd a továbblépés után megjelenő angol nyelvű űrlapon töltsük ki a kötelező név (*First Name*, *Last Name*), e-mail cím (*My E-Mail Address*), ország (*Country*) mezőket. A beosztás (*What is your primary role*…) listájában választhatjuk a *Student* (diák) elemet. A kitöltés után kattintsuk alul a *Continue* gombra. A megjelenő ablakban tájékoztatnak további teendőinkről (lás alább):

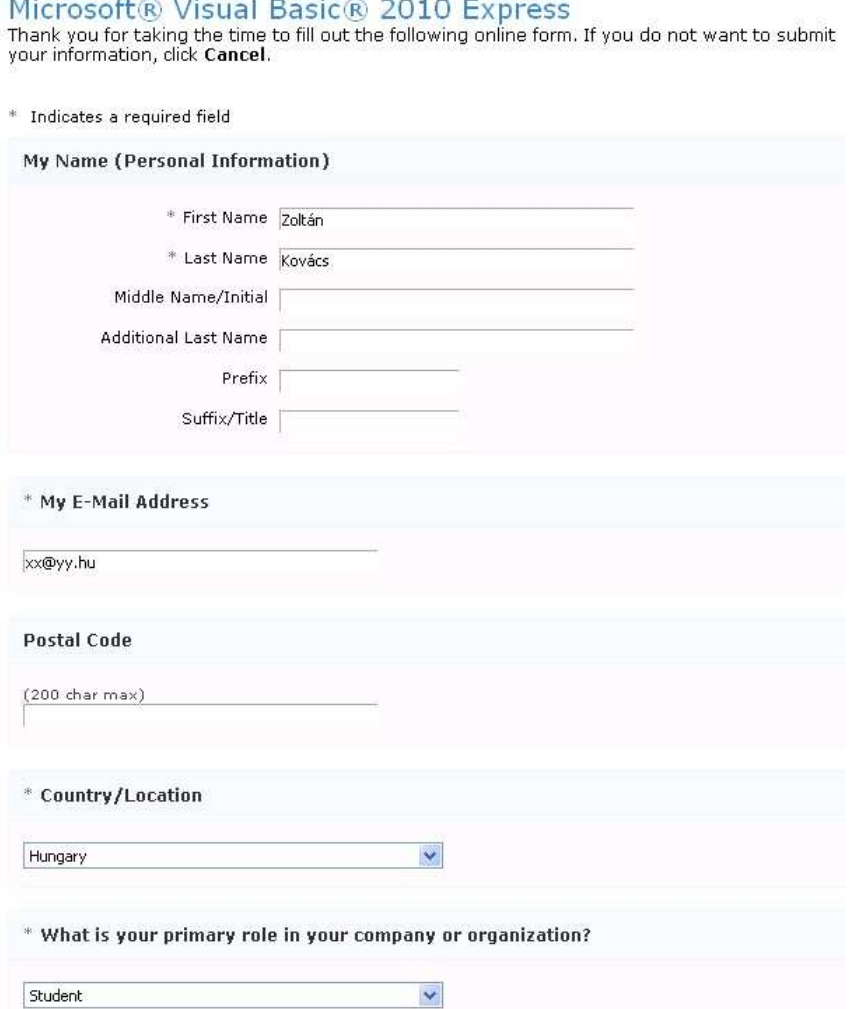

#### **Verify Ownership of your E-mail Address**

To better protect your privacy, Microsoft requires that you verify ownership of your e-mail<br>address prior to sending you information.

Your e-mail address:

Instructions: An e-mail message has successfully been sent to your inbox. To complete the process follow the instructions below.

1. Go to your inbox at the address above.<br>2. Open the verification message from 'Microsoft' with the subject line 'Verification E-Mail'.<br>3. Click the link in the body of the e-mail or follow the instructions.

Note: If you close this browser window before completing the verification process, you may also<br>be asked to sign in with your Windows Live™ ID.

Trouble Shooting: If you have trouble receiving your Inbox Verification E-mail, try the following:

#### **Wrong Address**

Make sure that you have typed in the correct e-mail address (displayed above). You may<br>correct any mistakes by returning to the Profile Center and editing your e-mail address.

#### **Junk Mail Filter**

Make sure that the Verification E-mail did not get filtered into the junk mail folder of your e-<br>mail anniteation.

#### **Blocked hy ISD**

In some cases e-mails may be accidentally blocked by anti-spam technology used by your<br>Internet Service Provider (ISP). Contact your ISP and ask them if they are blocking e-mail<br>sent by 'Microsoft'.

**Contact Us** 

If you are still unable to receive the Verification E-mail after three attempts, Contact Us

Continue

Hamarosan ismét kapunk egy e-mailt, melynek tárgya: *Verification e-mail*. Kattintsuk rá a benne található, meglehetősen hosszú hivatkozásra:

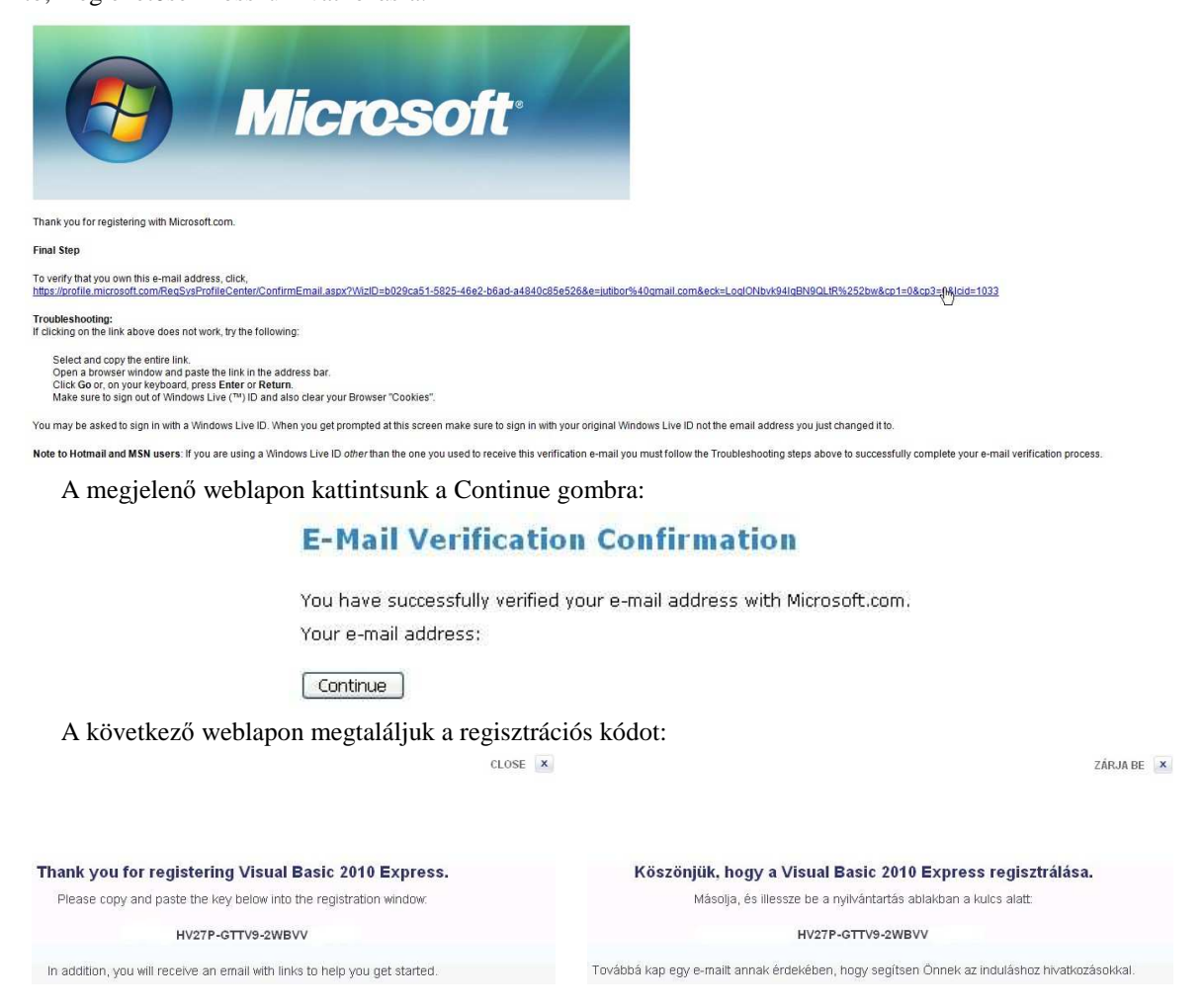

A kódot a vágólap segítségével másoljunk be a regisztrációs ablak *Registration Key* szövegdobozába. Végül kattintsunk a *Register Now* gombra. A regisztrációs kódot e-mailben is megkapjuk.

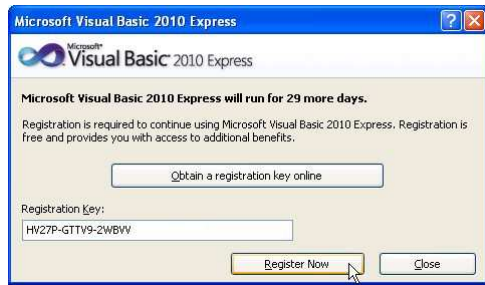

A regisztráció sikeréről meggyőződhetünk, ha a Visual Basic-ben ismét megnyitjuk a regisztrációs ablakot (*Help*/*Register Product*). Ez már jelzi a regisztráció megtörténtét:

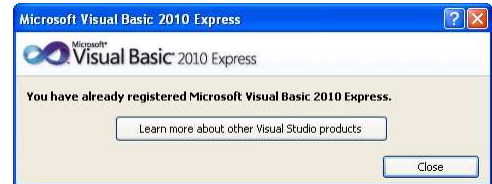

Megjegyezzük, hogy a Microsoft időnként változtatja a regisztrálás módját. Lényegében azonban az itt ismertetett lépéseket kell megtennünk.

### **DreamSpark**

Felhívjuk a figyelmet arra, hogy a DreamSpark projekt támogatásával a diákok ingyenesen használhatják a Microsoft további fejlesztőeszközeit (például a Visual Studio 2010 Professional változatát). A programról a következő webhely nyújt részletes tájékoztatást:

#### https://www.dreamspark.com/

Hozzáférési kódokat Tóth Bálinttól, a Microsoft Magyarország oktatási programmenedzserétől igényelhetünk (mic@microsoft.hu).

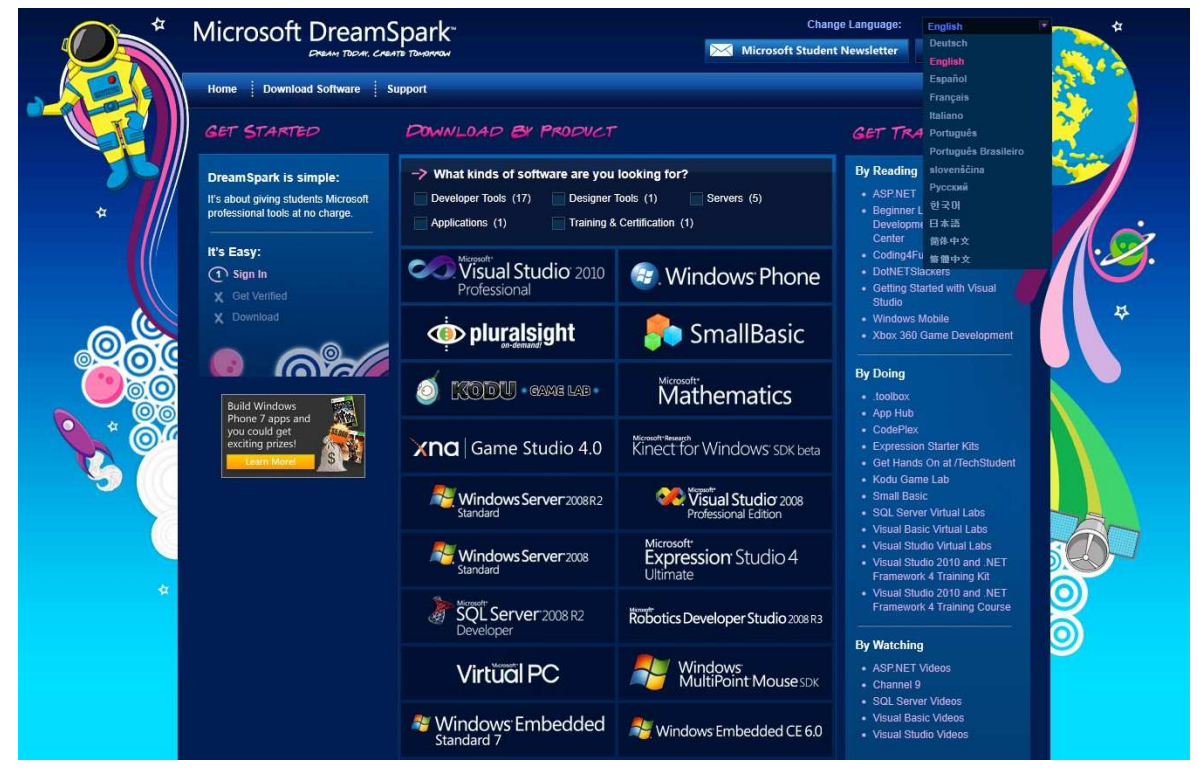